# A Guide to QuikPAY©

Online Payment Services for John Tyler Community College

## **About QuikPAY**

All Visa and MasterCard payments can be made online via the credit/debit card processing system called QuikPAY.

### **QuikPAY is only accessible through the Student Center in the Student Information System**

in myTyler (www.jtcc.edu/myTyler).

#### **With QuikPAY you can:**

- Store a payment profile to use for all QuikPAY transactions
- Create authorized payers that can make payments against your account
- Include a secondary e-mail address to receive notifications
- Make payments against your account
- View all transaction history against your account

#### **Need help?**

The Information Center will provide assistance on how to navigate through the QuikPAY system.

Information Center

myTyler HelpDesk Phone: 804-706-5096 Switchboard Phone: 804-796-4000

E-mail: mytylerhelpdesk@jtcc.edu

## **Tuition Deadline**

During the general registration period, all tuition and fees are due by 5:00 p.m. on the Friday of the week you register. Students not paying all calculated tuition and fees by the payment due date will be dropped from class rolls.

### *How Do I Find QuikPAY?*

- • Login to myTyler
- • Select VCCS: Student Information System
- • Select Student Center
- • Select Go to QuikPay
- Users will be directed to a new window for QuikPay

*Please note: Internet Explorer is the recommended browser to access QuikPAY. You may also have to disable pop-up blockers on your computer.*

# **Learn to navigate the QuikPAY system**

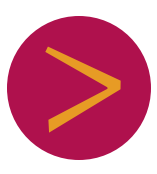

### **How to navigate the QuikPAY system**

*To access QuikPay, disable all pop-up blockers on your computer or hold the CTRL key and select "Go to QuikPay" to bypass the pop-up blocker. Internet Explorer is the recommended browser to access QuikPay. Some users may not be able to access the system with these browsers: Google Chrome, Mozilla Firefox, and Apple Safari.* 

#### **Access QuikPAY**

- 1. Login to myTyler using your username and password.
- 2. Select "VCCS SIS: Student Information System" from the welcome page.
- 3. Select "Self Service" .
- 4. Select "Student Center" from menu.
- 5. Select "Go to QuikPAY" under Finances section.
- 6. This will bring you to the QuikPAY Payment System.

#### **Make a Payment**

- 1. Navigate to "Make Payment" on the left hand navigation menu.
- 2. Your Current Balance will display at the top next to "Amount Due".
- 3. Enter in the amount you would like to pay in the Payment Amount box and then select your payment method. Click "Continue".
- 4. Enter in payment information. You also have the option to create a payment profile to save your account information for future use.
- 5. Click "Continue". You will be asked to confirm your payment information.
- 6. Click "Confirm" for QuikPAY to process your payment, and your receipt will be displayed.

#### **Setup a Payment Profile**

A payment profile allows you to save your payment method information.

- 1. On the left hand navigation menu click on "Payment Profiles".
- 2. Select to add a "Credit/Debit Card Profile"
- 3. After making your selection, enter a name to identify your payment profile.
- 4. Next, enter in the requested payment information.
- 5. Select "Save".

#### **View Transaction History**

- 1. Navigate to "Transaction History" on the left hand menu.
- 2. Previous Transactions made by you and your Authorized Payer(s) will display.
- 3. To view details of the transaction, select the magnifying glass icon.

#### **Create an Authorized Payer**

An Authorized Payer is someone who you authorize to make payments against your account (for example a parent, guardian, aunt, uncle, etc.)

- 1. Navigate to "Authorize Payers" on the left hand navigation menu.
- 2. Select "Add New" to create an Authorized Payer (you can create up to five).
- 3. Enter in the requested information. You will need to provide your Authorized Payer with their login credentials.
- 4. Select "Add" to save.
- 5. The Authorized Payer will receive an e-mail providing a link to access the authorized payer site along with their username. An authorized user will only have access to their payment information and the amount due on the student's account.

#### **Edit or Delete your Authorized Payer**

- 1. You can reset an Authorized Payer's password by selecting the "edit" icon, then select "Reset Password" .
- 2. You can delete your Authorized Payer by selecting the "delete" icon next to the Authorized Payer's name.

#### **Add a Secondary E-mail Address**

- 1. Navigate to "User Preferences" on the left hand navigation menu.
- 2. Enter your personal e-mail address in the box next to "Secondary" .
- 3. Select "Save".

### www.jtcc.edu/quikpay